From the file menu, select File  $\rightarrow$  New  $\rightarrow$  Other Accounts. And Next "Next"

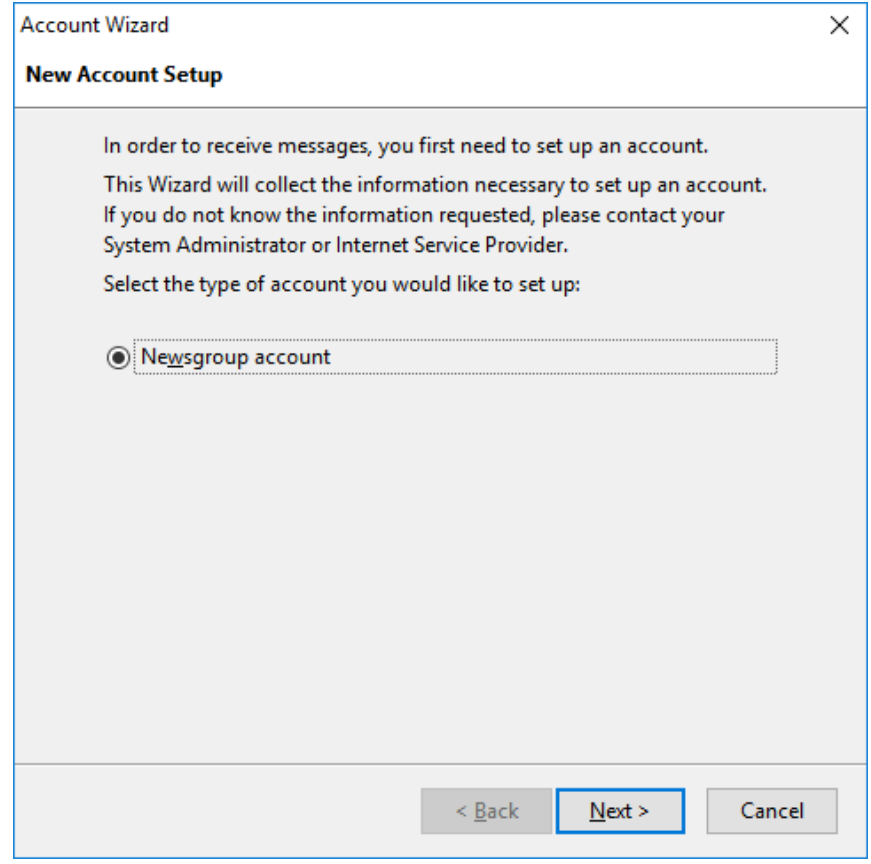

Fill in the screen that is shown below.

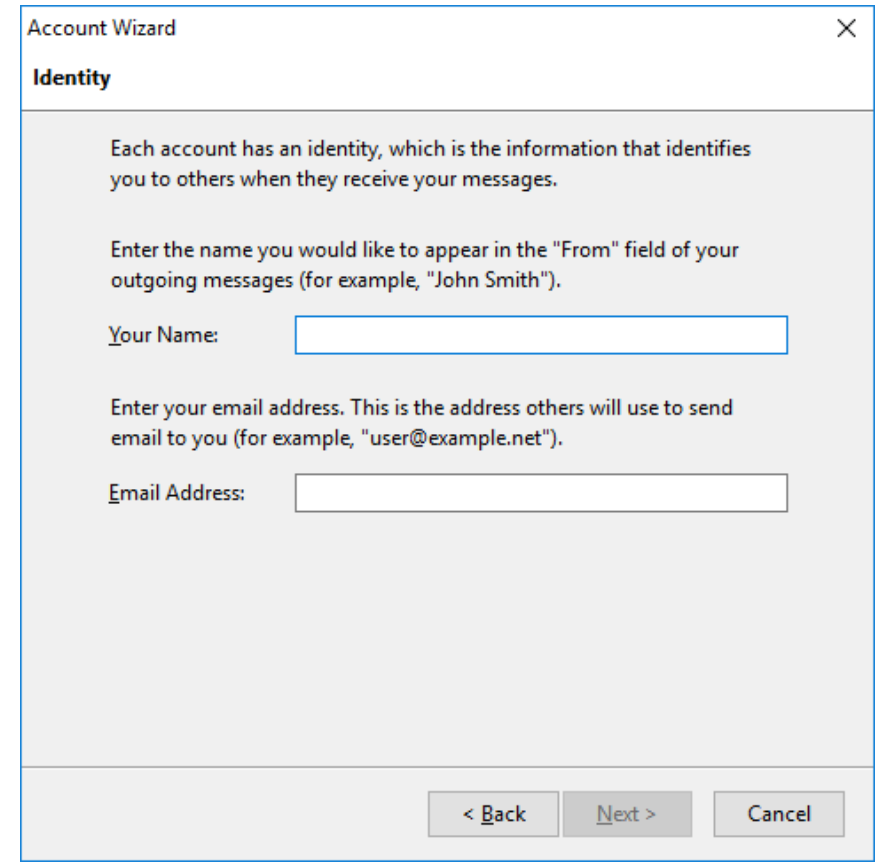

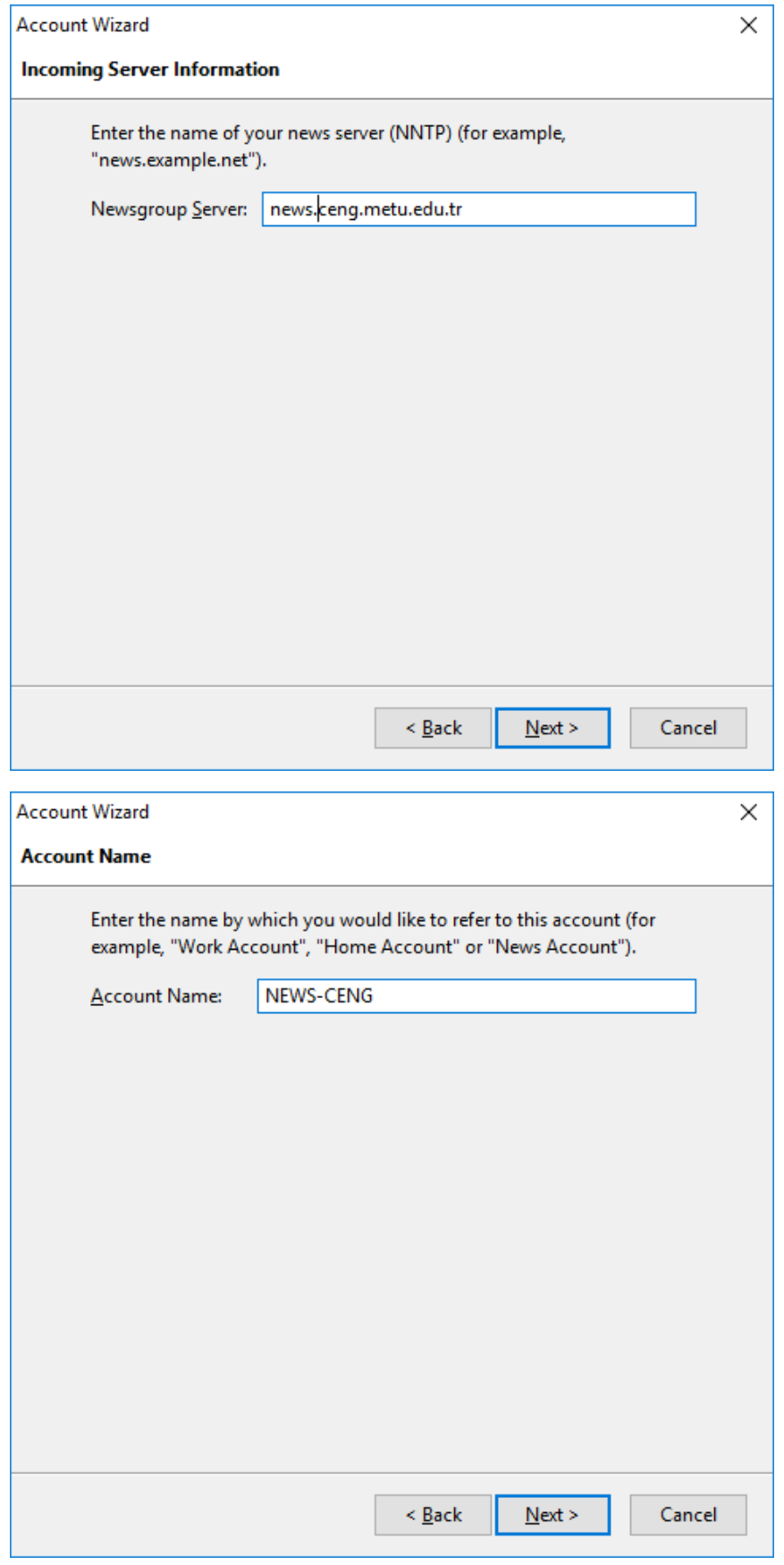

Click "Next" and "Finish"

Then right-click NEWS-CENG on the left panel and click Settings. Then select SSL/TLS from Connection Security in Security Settings section.

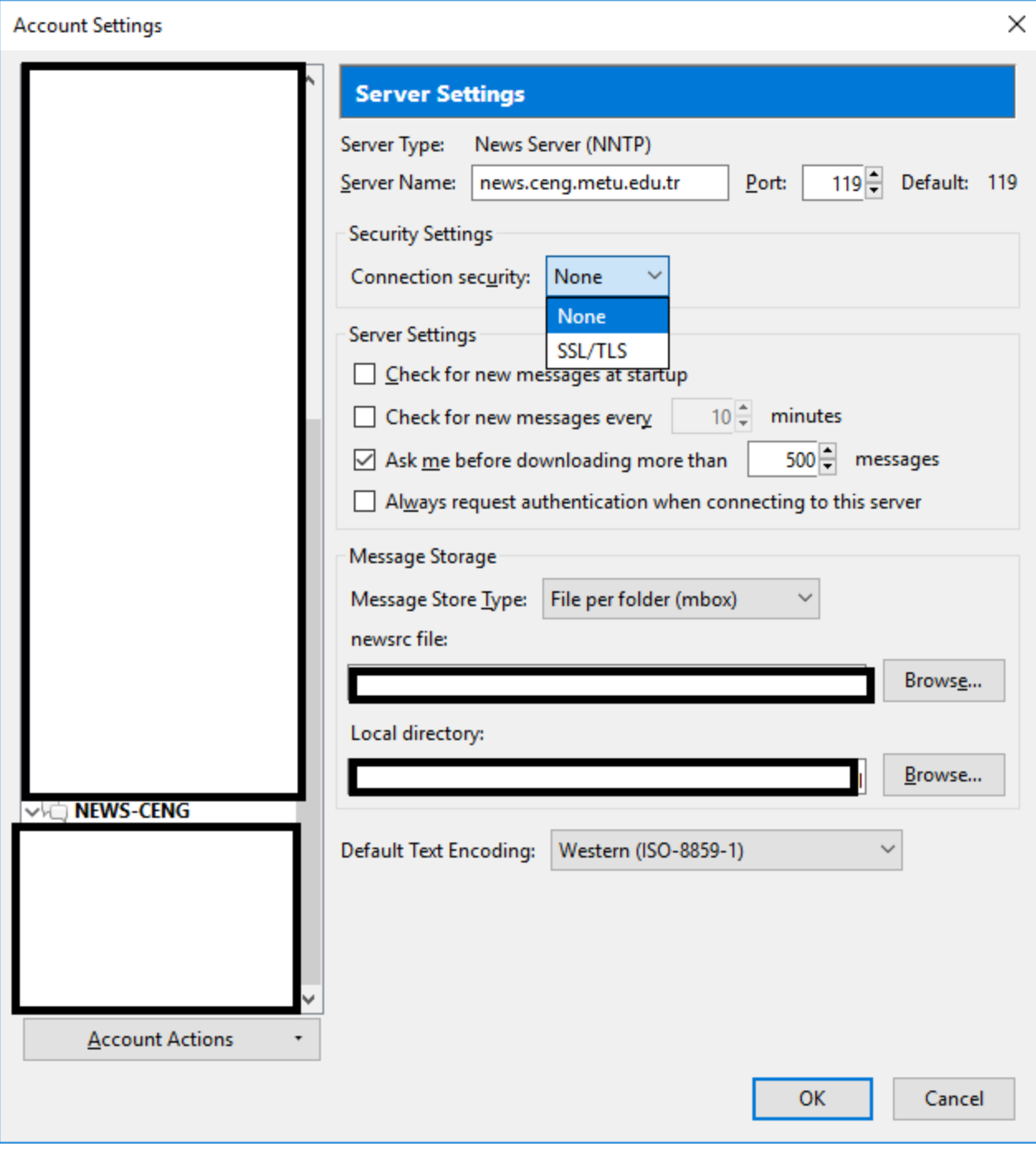